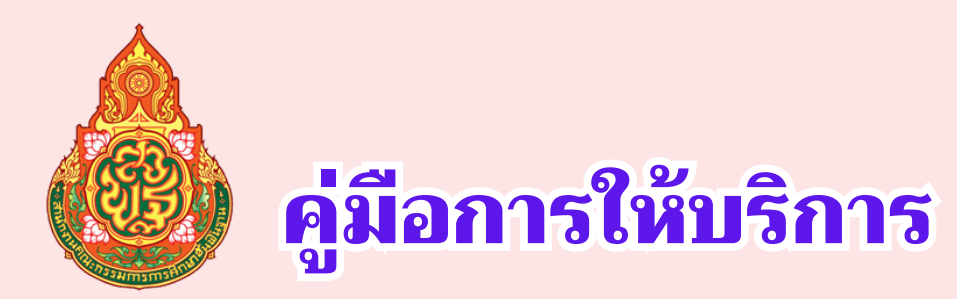

# **งานระบบสำสำสำสำนันั นั ก กงาน SMART OFFICE**

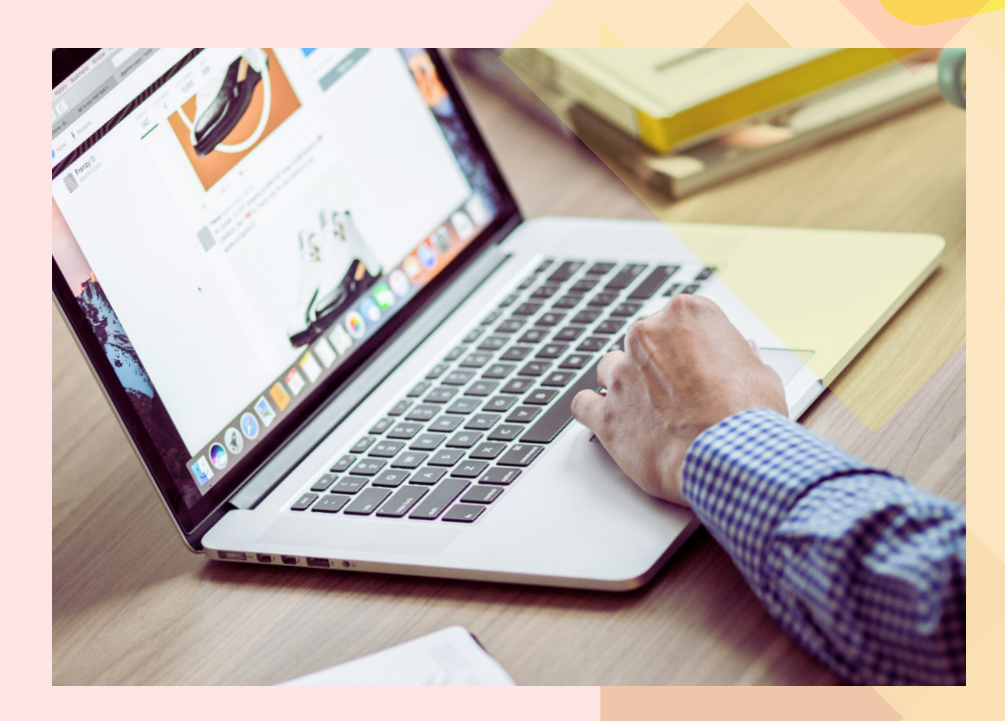

# **กลุ่ลุ่ม ลุ่ลุ่ อำอำอำอำ อำอำนวยการ**

**สำ นักงานเขตพื้น พื้ ที่ก ที่ ารศึก ศึ ษามัธ มั ยมศึก ศึ ษาสุโ สุ ขทัย ทั สำ นักงานคณะกรรมการการศึก ศึ ษาขั้น ขั้ พื้น พื้ ฐาน กระทรวงศึก ศึ ษาธิกธิ าร**

## คู่มือการให้บริการงานระบบสำนักงาน Smart office

#### **เริ่มต้นการใช้งาน**

 $\bullet$  ขอบทำนักงานอิเค็กพรอนิกต์ SMART  $\times$  +  $\begin{array}{ccccccccc} \vee & & = & & \oplus & & \times \end{array}$  $\leftarrow$   $\rightarrow$  C  $\quad$  ii smart.sesaoskt.go.th  $\mathcal{Q} \times \mathbf{H} \bullet \mathbf{H}$ ระบบสำนักงานอิเล็กทรอนิกส์ SMART OFFICE .:: สำนักงานเขตพื้นที่การศึกษามัธยมศึกษาสุโขทัย ::. ด็อกอินเข้าใช้งาน ชื่อผู้ใช้ : .<br>มามสกุล เข้าสู่ระบบ red by CVP TECHNOLOGY SYSTEM sion 3.1 Activate Windows<br>Go to Settings to activate Windo **EXAMINE** △ 中夏■ 2854 2. พิมพ์ ชื่อผู้ใช้> > นามสกุล > รหัสผ่าน > เข้าสู่ระบบ  $\begin{array}{ccccccccc} \times & & = & & \oplus & & \times \end{array}$  $\bullet$  www.hunderstanderstanders  $\star$  +  $\rightarrow$  C  $\bullet$  smart.sesaoskt.go.th  $\bullet\hspace{0.1cm} \oplus \hspace{0.1cm}\star\hspace{0.1cm}\blacksquare\hspace{0.1cm}\blacksquare$ ระบบสำนักงานอิเล็กทรอนิกส์ SMART OFFICE .:: สำนักงานเขตพื้นที่การศึกษามัธยมศึกษาสุโขทัย ::. ด็อกอินเข้าใช้งาน ซื้อผู้ใช้ : <mark>สารบรรณกลาง</mark> มสกุล : <mark>สพม.สุโขทัย</mark>  $m = \sqrt{m}$ เข้าสู่ระบบ ered by CVP TECHNOLOGY SYSTEM. Copyright @ 2005-2010 Version 3.1 Activate Windows<br>Go to Settings to activate Wi 9日ロ (0)

1. เปิดโปรแกรม Google Chrome ขึ้นมา พิมพ์ URL (https://smart.sesaoskt.go.th/)

#### 3. รับเอกสารในระบบ

## ด. รายการระบบงาน นำเม้าส์คลิกที่ รับ-ส่งเอกสาร ดังภาพตัวอย่าง

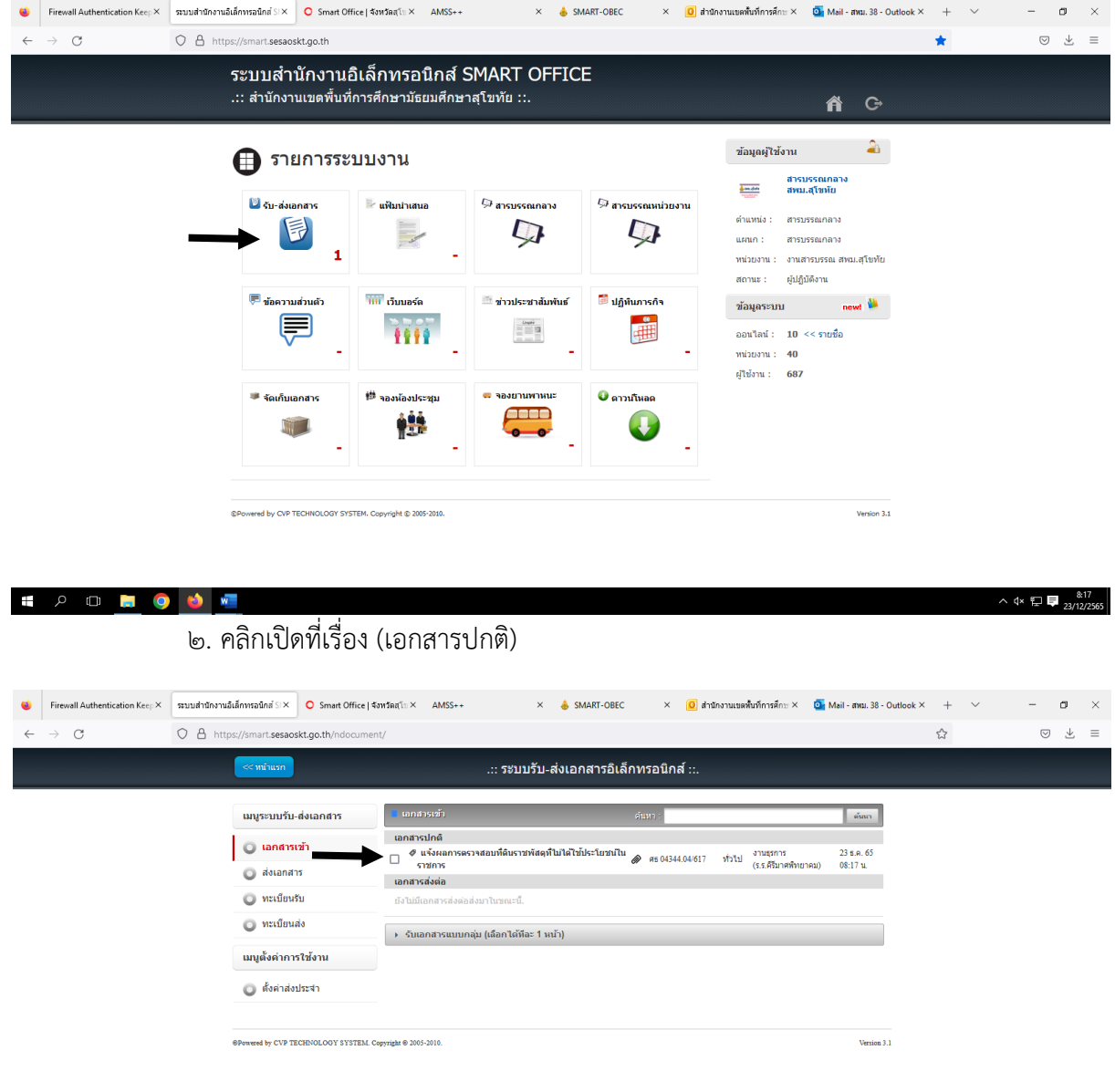

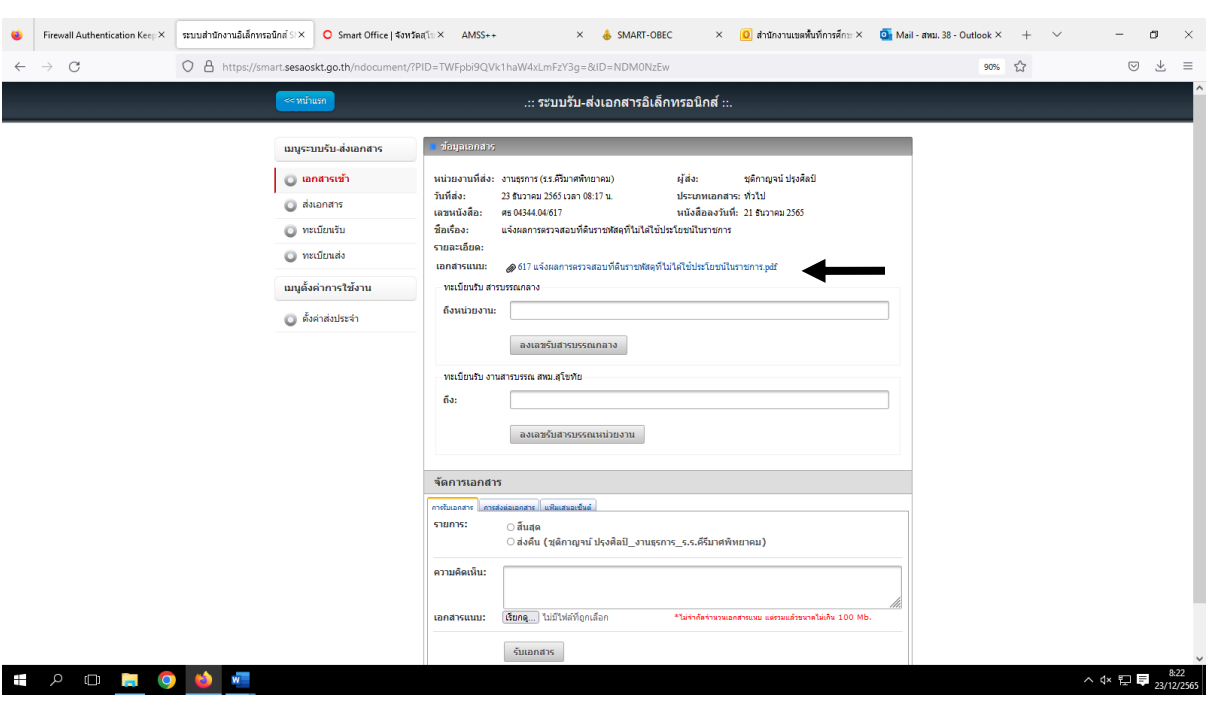

๓. คลิกเปิดเอกสารแนบ (ปริ้นส์หนังสือนำหรือจดชื่อเรื่องนำให้ ผอ.กลุ่มแยกกลุ่มงานให้)

4. เมื่อทราบแล้วว่าหนังสือเป็นของกลุ่มงานใด > พิมพ์ชื่อกลุ่มงานที่จะส่งให้ > คลิก ลงเลข

#### รับสารบรรณกลางกลาง

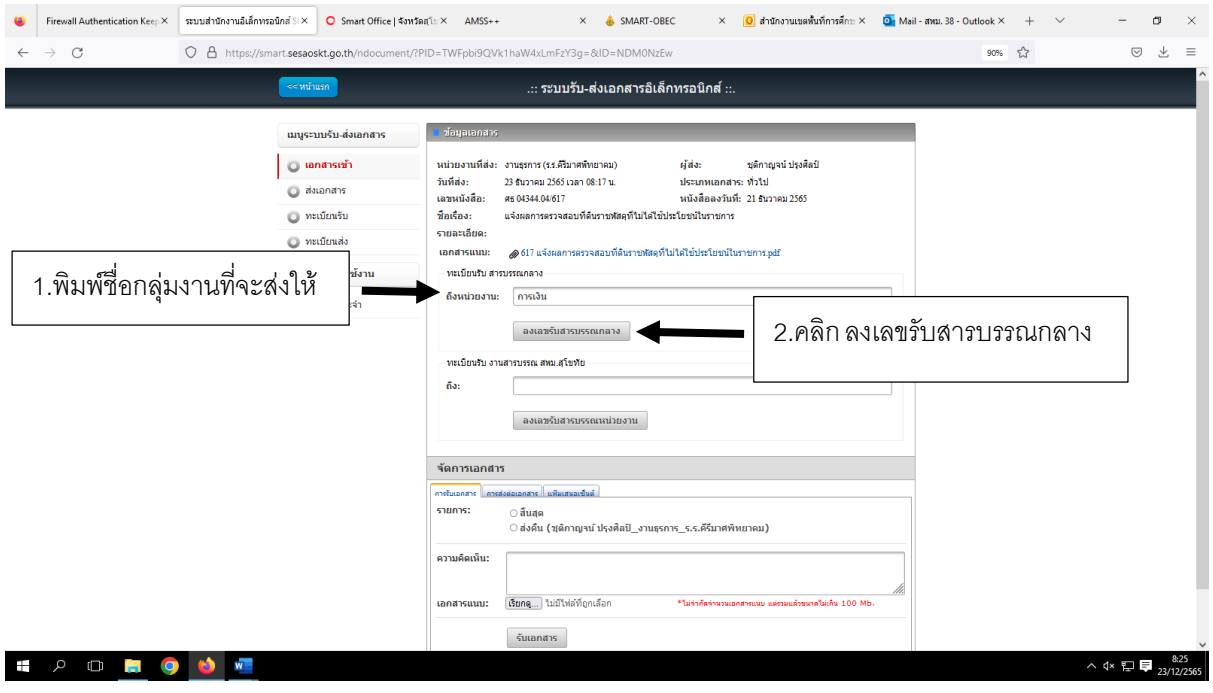

5. คลิก ส่งต่อเอกสาร > เลือกหน่วยงานที่ต้องการส่งต่อ > คลิกเพื่อปิดหน้าต่าง >

#### คลิกส่งต่อเอกสาร

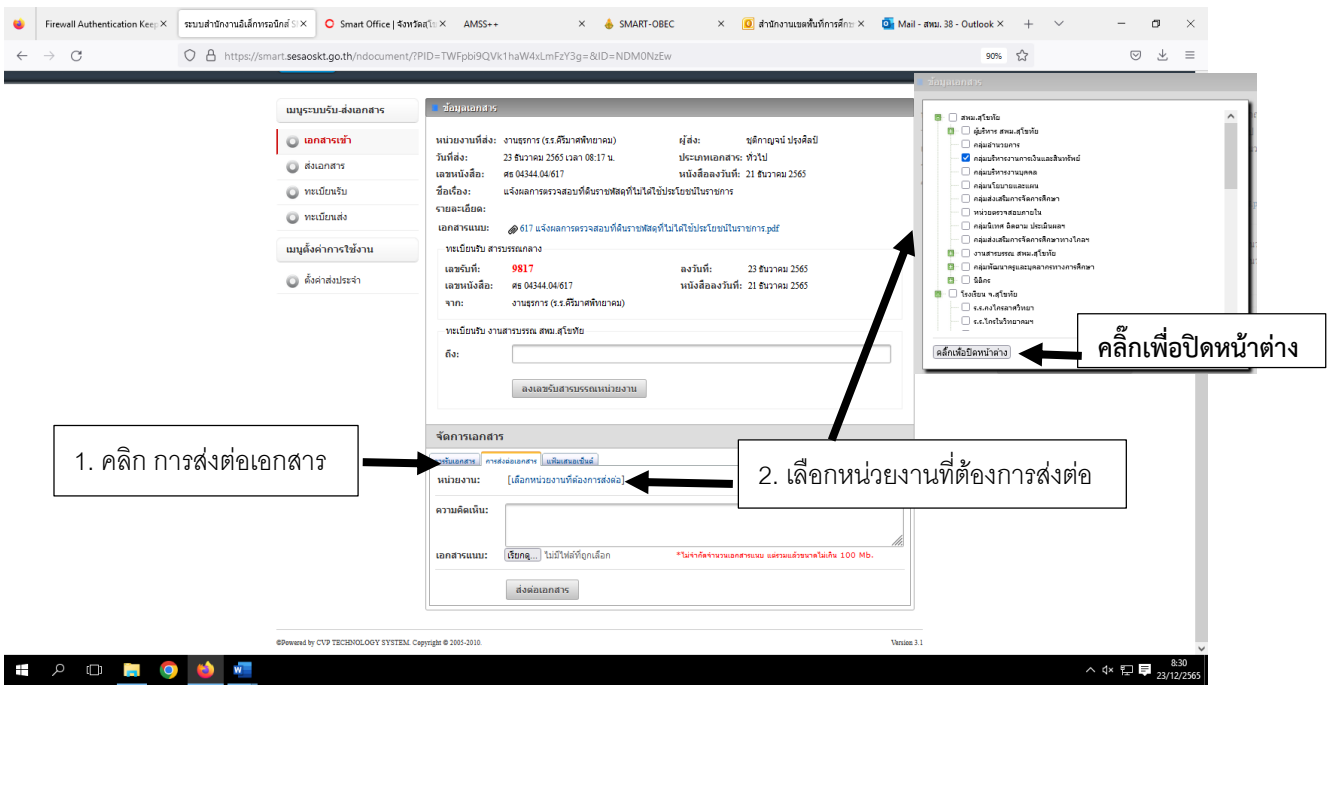

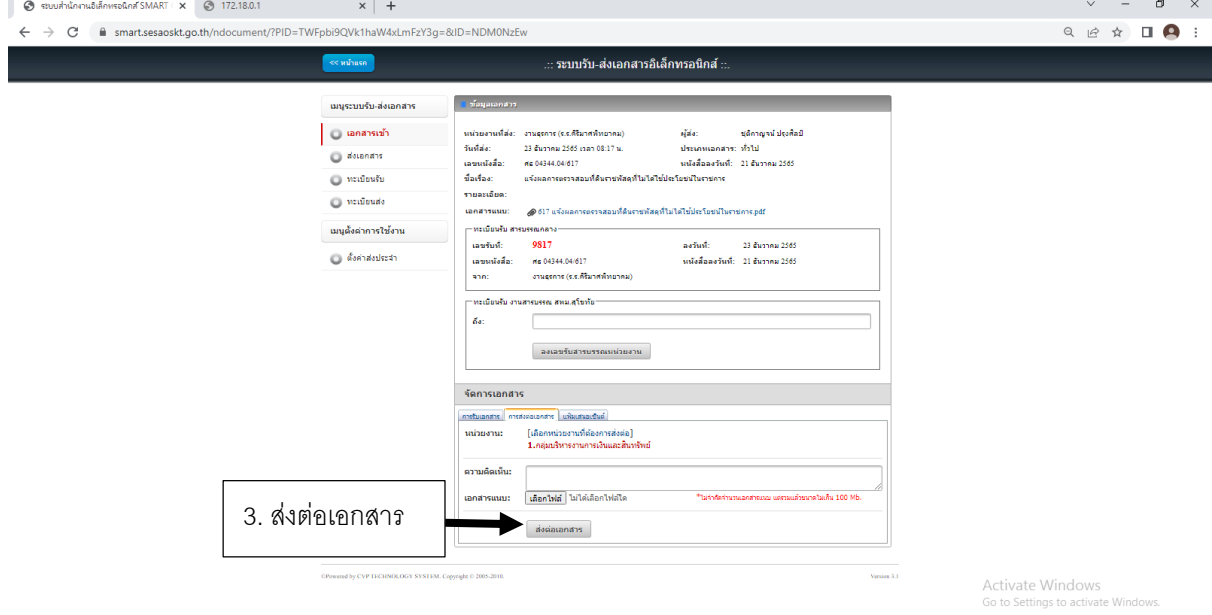

**SPORTS** 

Desktop  $\overset{36}{\sim}$  ∧  $\downarrow$ 0)  $\Xi$   $\Xi$   $\frac{8:58}{23/12/2565}$ 

#### 4. ส่งเอกสารในระบบ

## ด. รายการระบบงาน นำเม้าส์คลิกที่ รับ-ส่งเอกสาร ดังภาพตัวอย่าง

(กรณีต้องการส่งเอกสารให้ โรงเรียนหรือหน่วยงานอื่นๆ ต้องสแกนไฟล์ไว้ในเครื่องก่อนเสมอ)

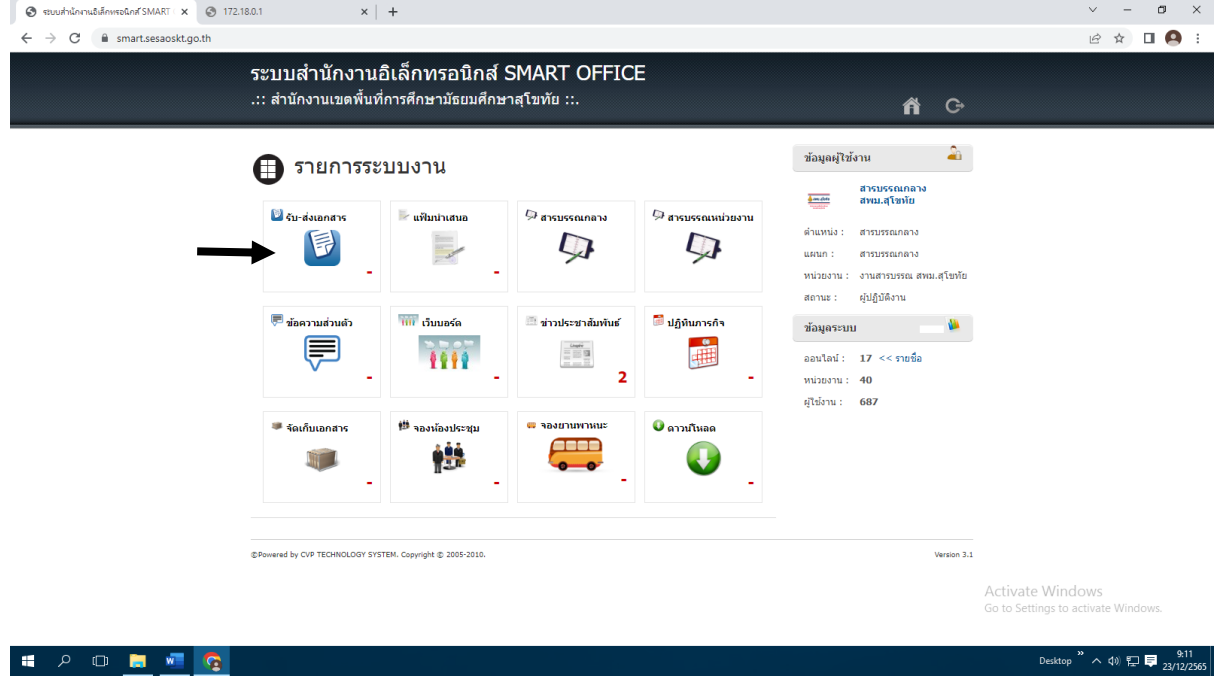

2. คลิกที่ ส่งเอกสาร

3. กรอกรายละเอียด - เลขที่หนังสือส่ง/หนังสือลงวันที่/ชื่อเรื่อง/รายละเอียดเอกสารแนบ > เอกสารแนบ > (ไฟล์ที่สแกนบันทึกไว้)

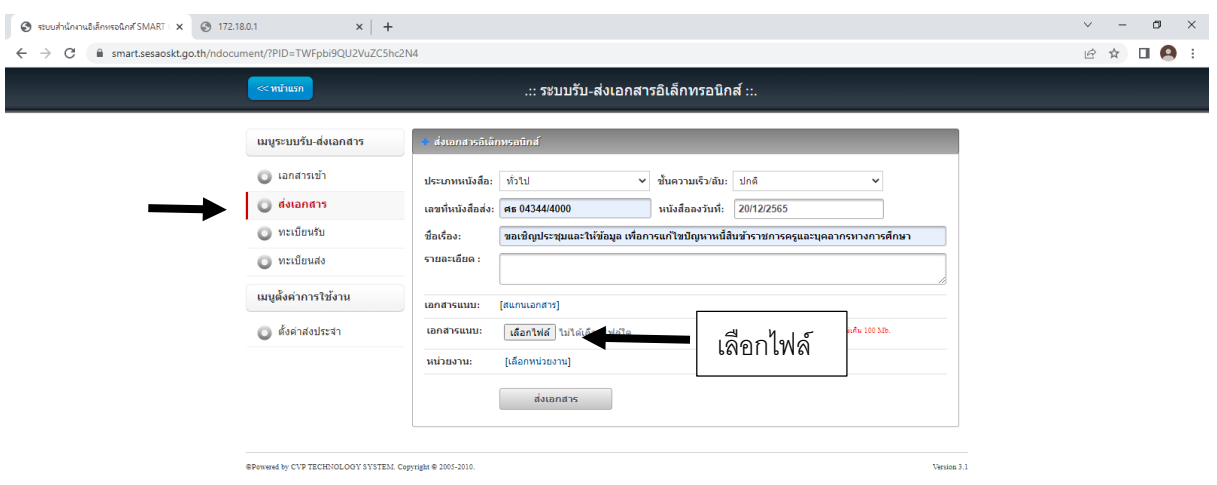

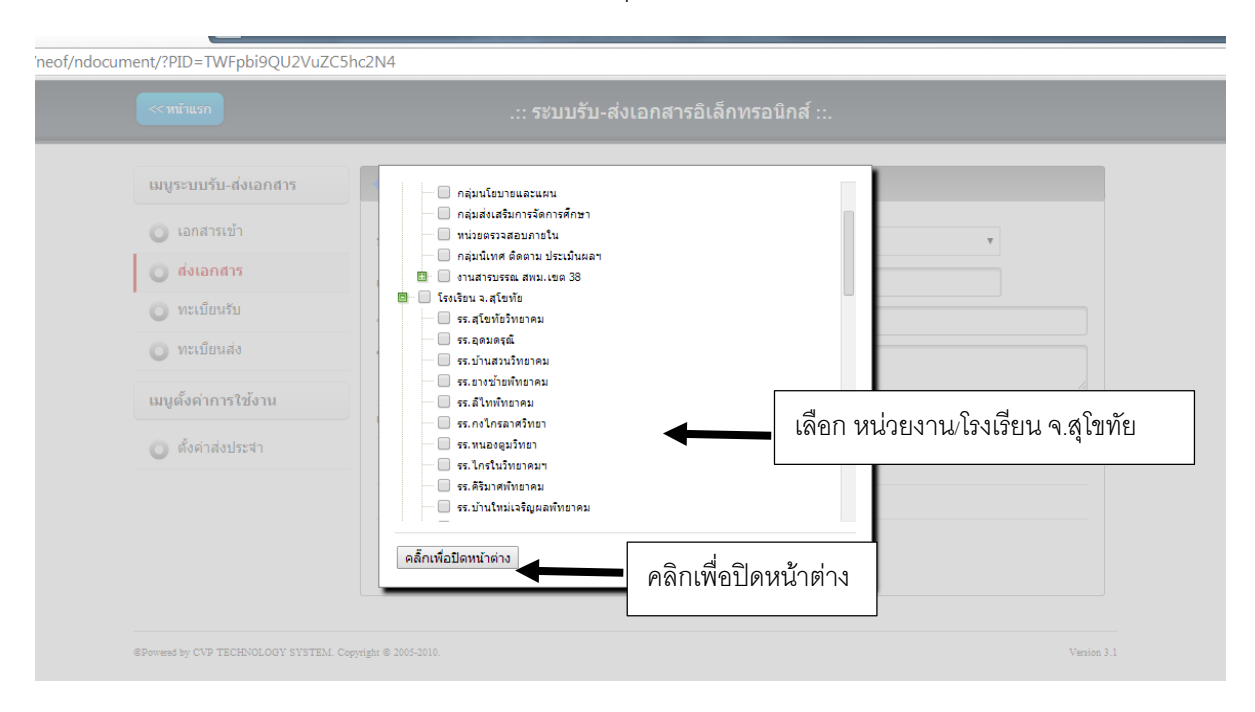

### 4. คลิก เลือกหน่วยงานโรงเรียน จ.สุโขทัย > คลิ๊กเพื่อปิดหน้าต่าง > ส่งเอกสาร

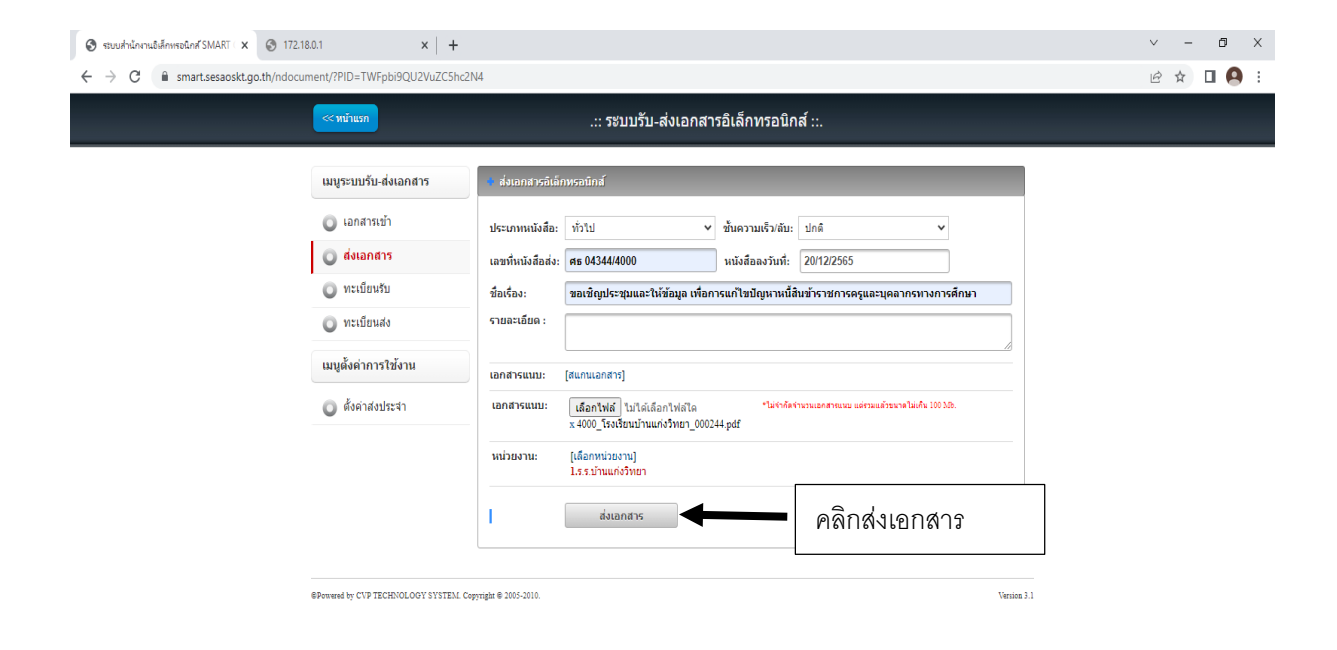

## 5. รับเอกสารนอกระบบ (หนังสือที่รับจากไปรษณีย์/อาจารย์มาส่ง อื่นๆที่เป็นกระดาษ)

## 1.รายการระบบงาน คลิกที่ สารบรรณกลาง ดังภาพ

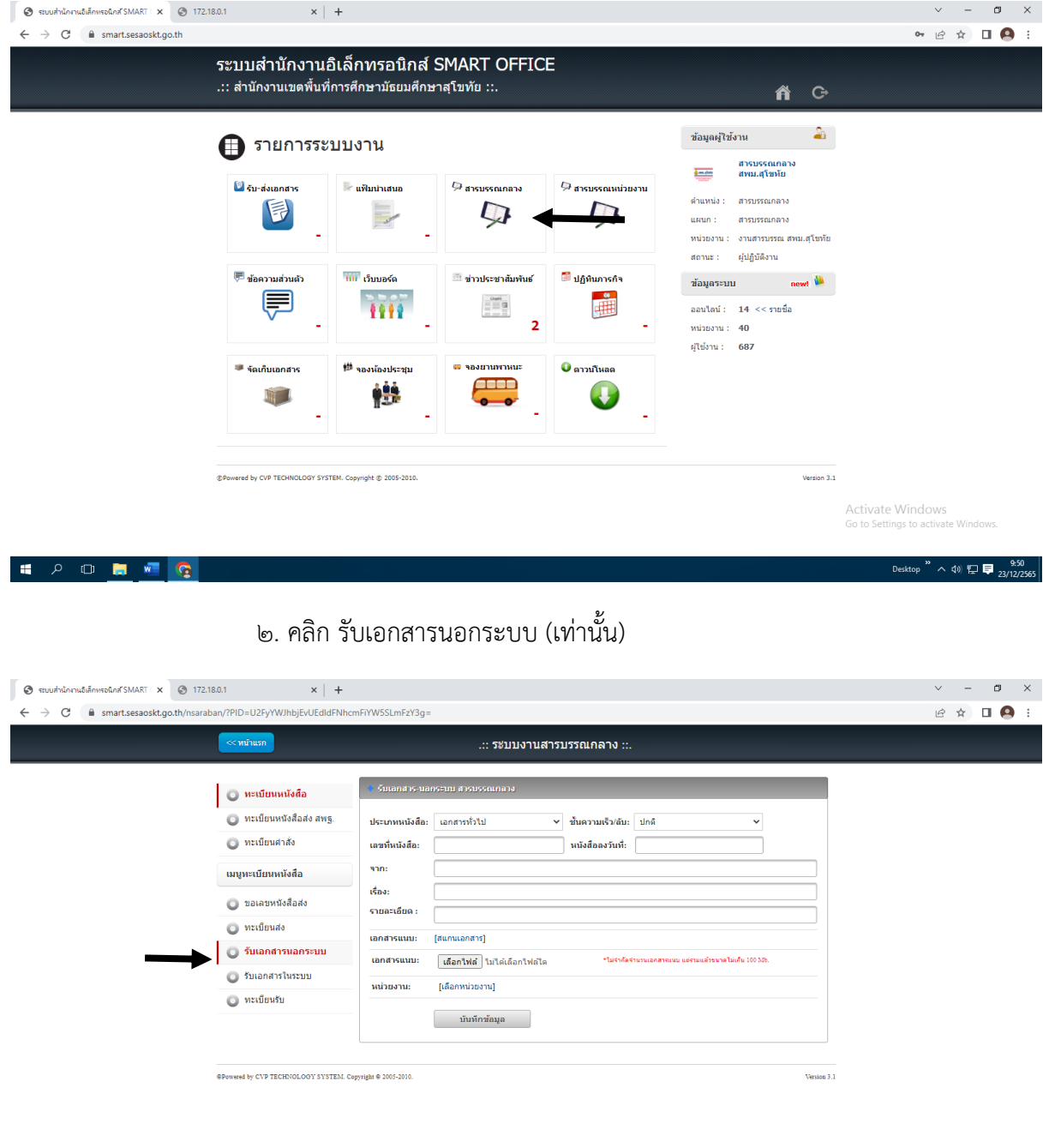

Activate Windows<br>Go to Settings to activate W

SI A O P A C

3. กรอกรายละเอียดต่าง ๆ ในครบถ้วน ประเภทหนังสือ : เอกสารทั่วไป เอกสารด่วน เอกสารลับ ชั้นความเร็ว/ลับ : ปกติ มาก มากที่สุด เลขที่หนังสือ, หนังสือลงวันที่, จาก, เรือง ,รายละเอียด > เลือกหน่วยงาน >

### บันทึกข้อมูล

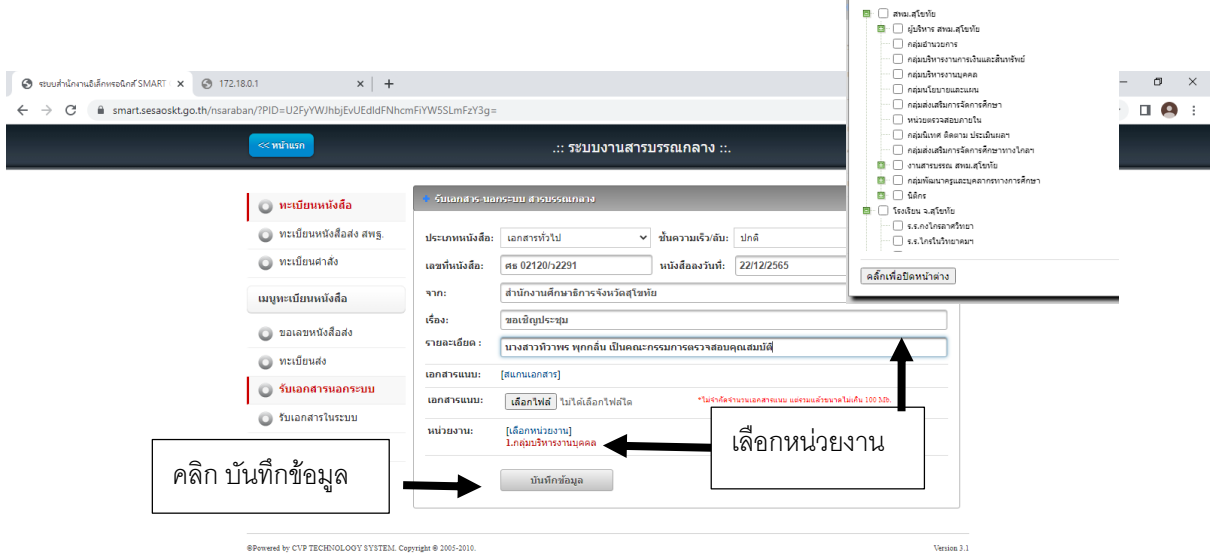

 $\epsilon$  .คลิกที่ ทะเบียนรับ > เลือก พ.ศ.ปัจจุบัน > จดเลขที่หนังสือให้ตรงกับเรื่องที่ลงรับ > เขียนเลขที่หนังสือลงบนเอกสารและใบลงรับหนังสือ > ส่งหนังสือให้แต่ละกลุ่มงาน

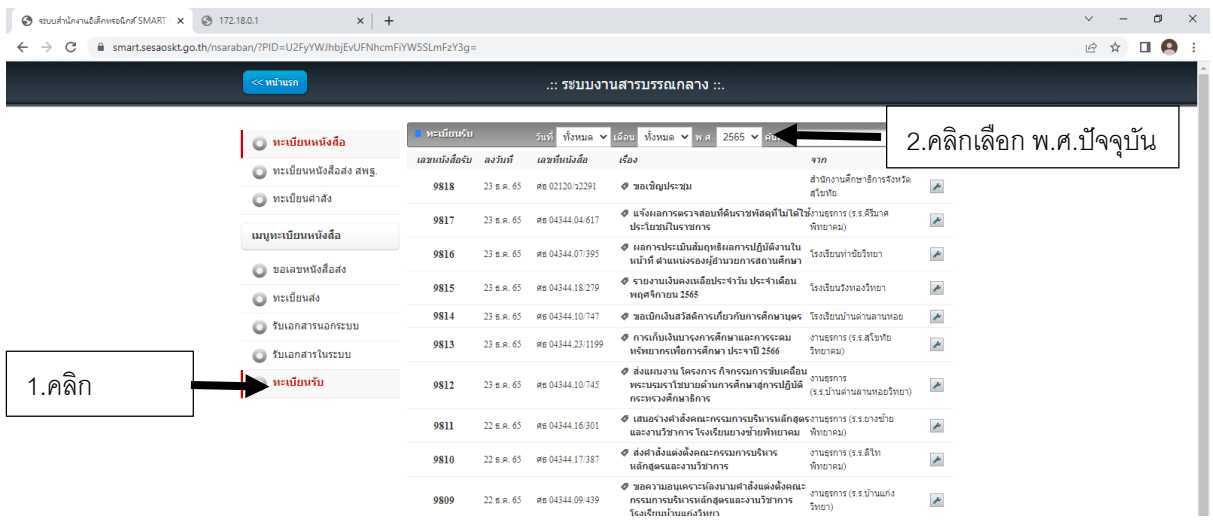

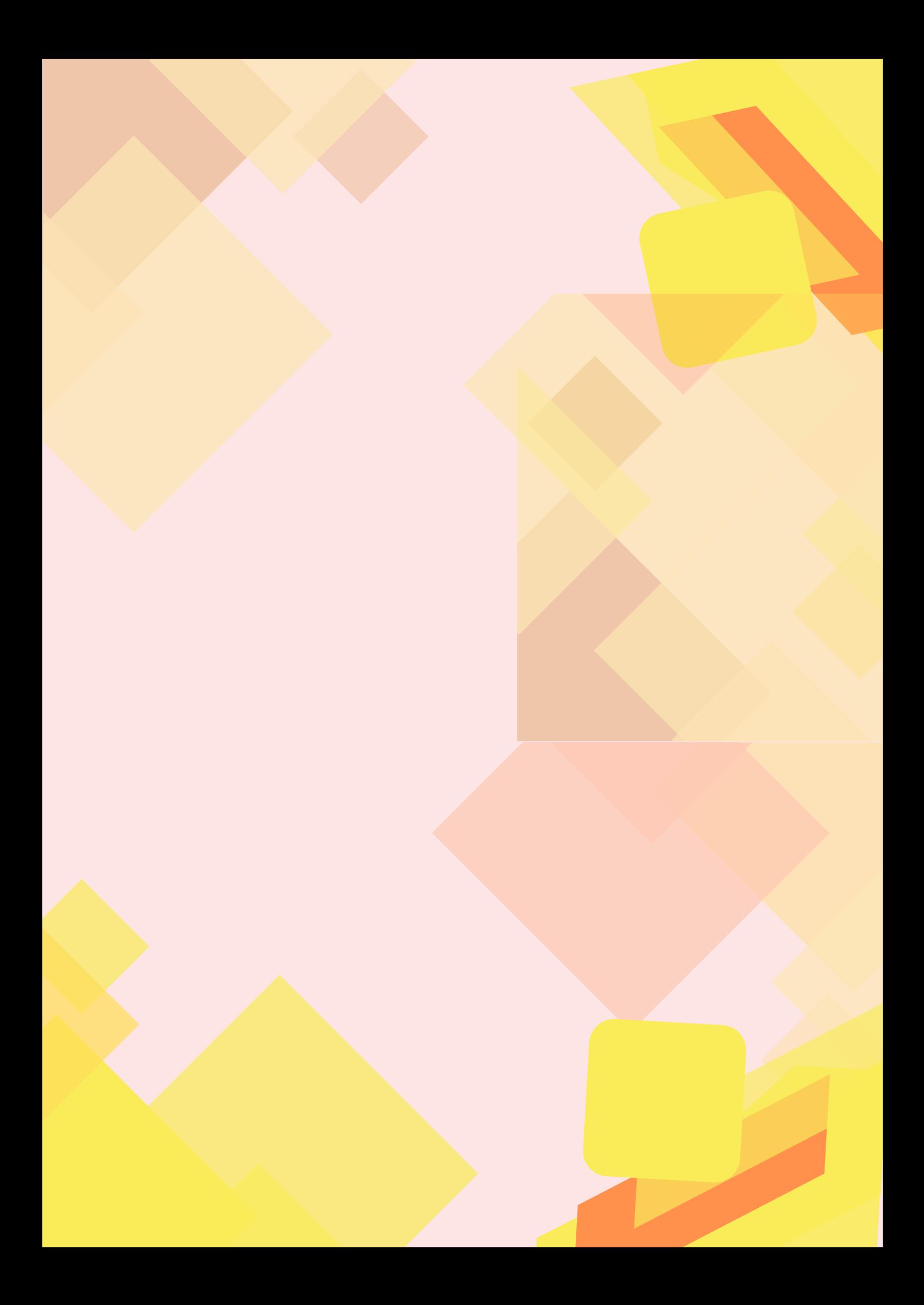